# **User guide for the E-Learning platform**  *intercultural-campus.org*

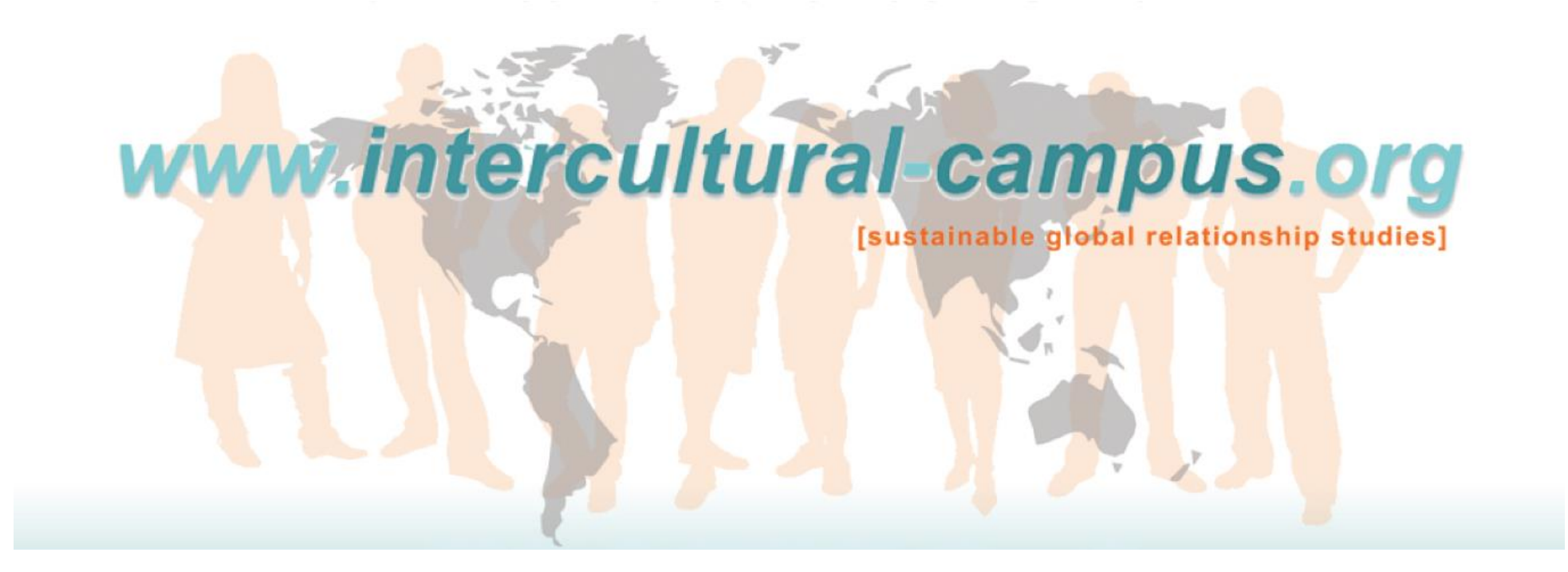

Jena, 2015

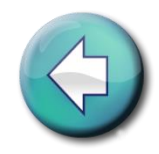

### **Contents**

- 1. [Registration](#page-2-0)
- 2. [Login](#page-3-0)
- 3. [Dash-board](#page-5-0)
- 4. [News](#page-7-0)
- 5. [Campus courses](#page-8-0)
- 6. [Communication](#page-10-0)
- 7. [My Profile](#page-14-0)
- 8. [Membership](#page-16-0)
- 9. [Contact and Imprint](#page-17-0)
- 10. [Glossary](#page-18-0)

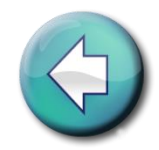

#### <span id="page-2-1"></span><span id="page-2-0"></span>1. Registration

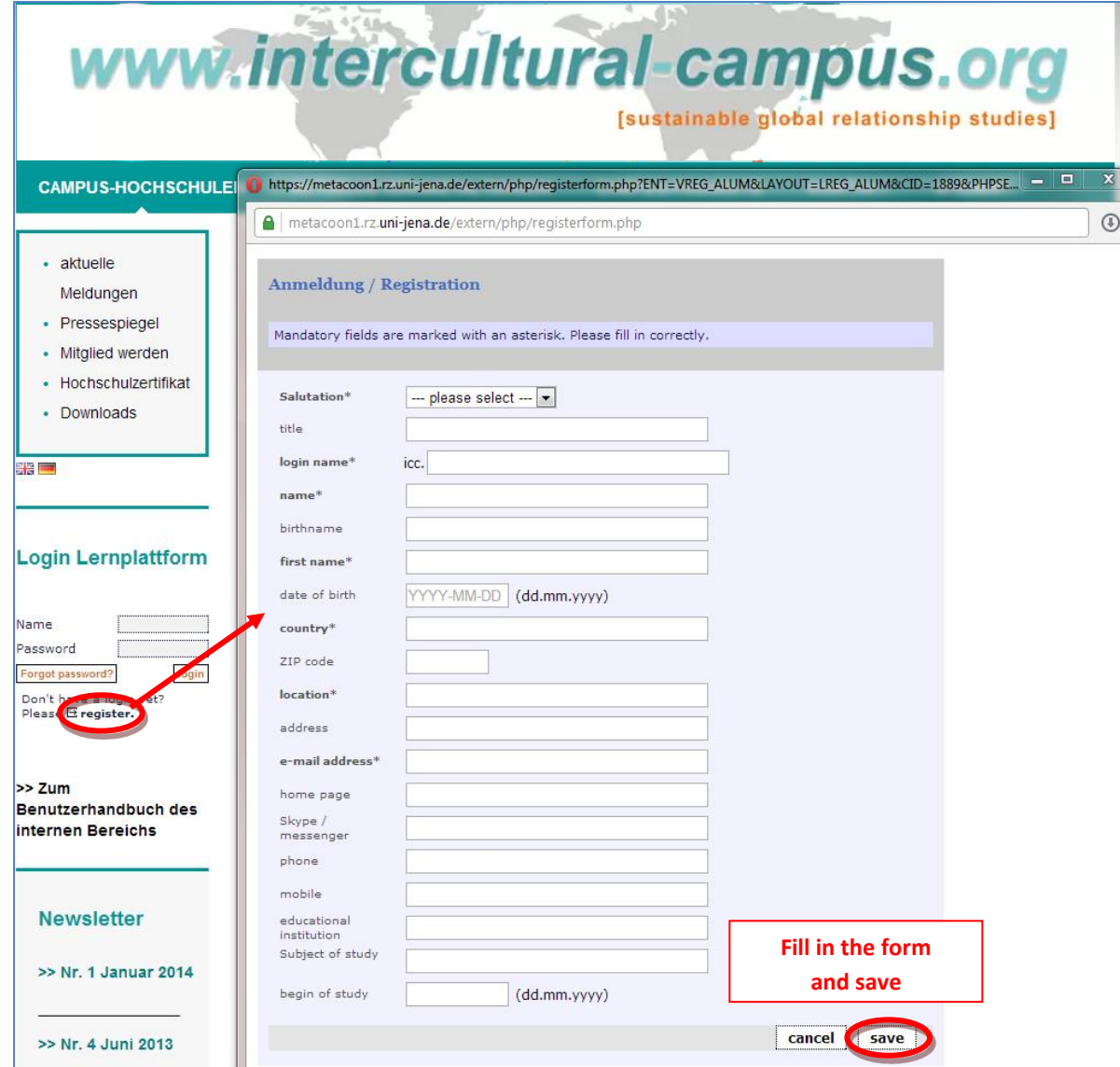

After you registered, you should have to wait for the activation of your account (1-2 days). Then you will receive an information e-mail with the data you need to be able to log in.

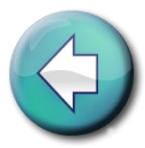

#### <span id="page-3-0"></span>2. Login

#### Log in on the homepage of the Intercultural Campus: **www.intercultural-campus.org**

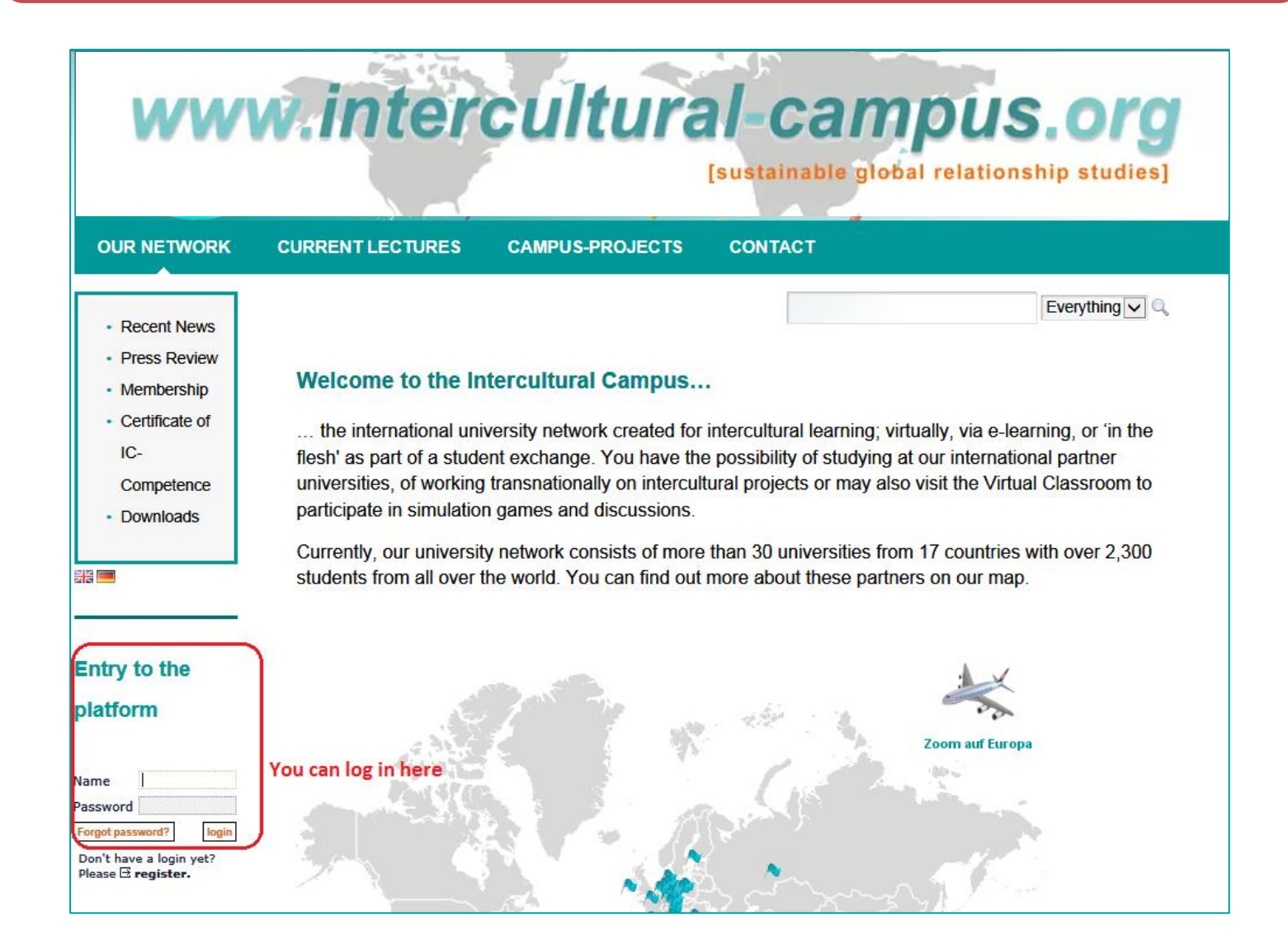

<span id="page-4-0"></span><u>**2.2.1 MILLES VILLES STR.</u>**</u> 2. Login | 2.1 Guest access for users who are not registered yet

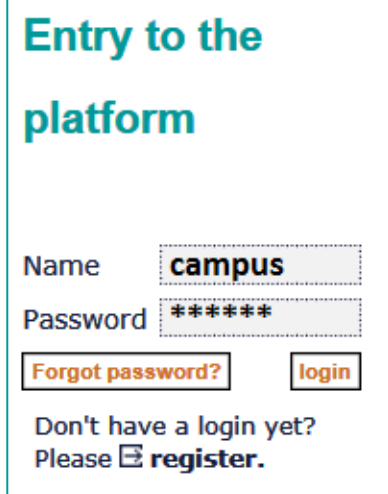

You can get a first impression of the Intercultural Campus with the guest login:

Name: campus - Password: campus

Caution: with this guest login, you have only access to basics and selected functions

2. Login | 2.2 For students at the Friedrich-Schiller University Jena

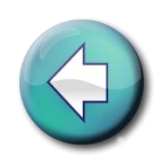

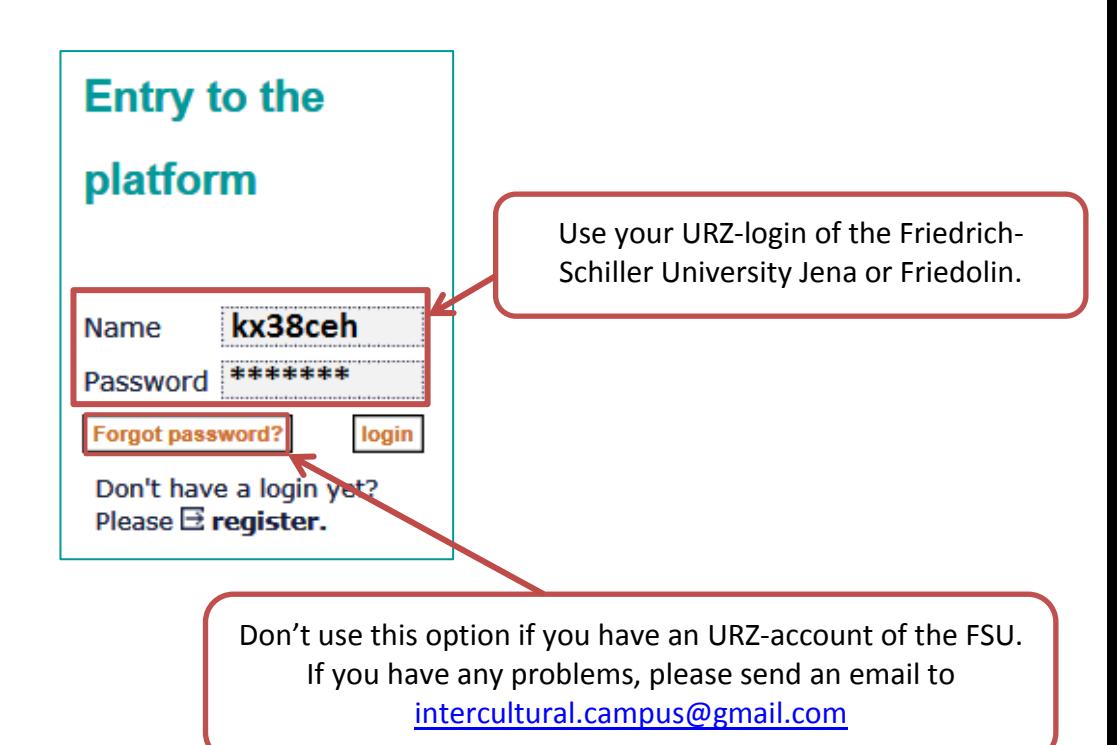

<span id="page-5-0"></span>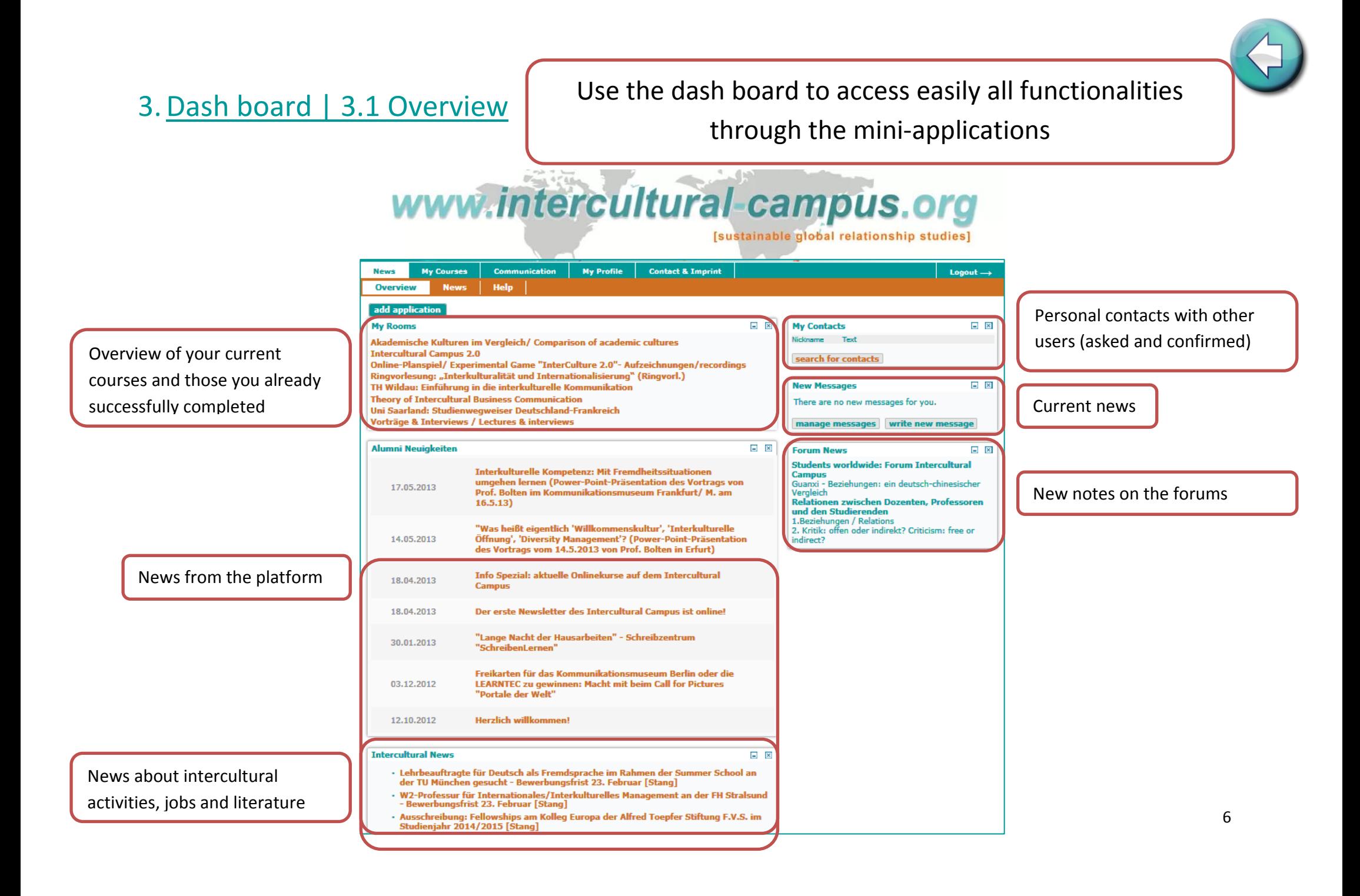

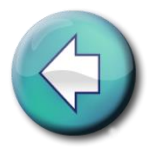

#### <span id="page-6-0"></span>3. Dash board | 3.2 Personalize

You can personalize your own dash board according to your preferences

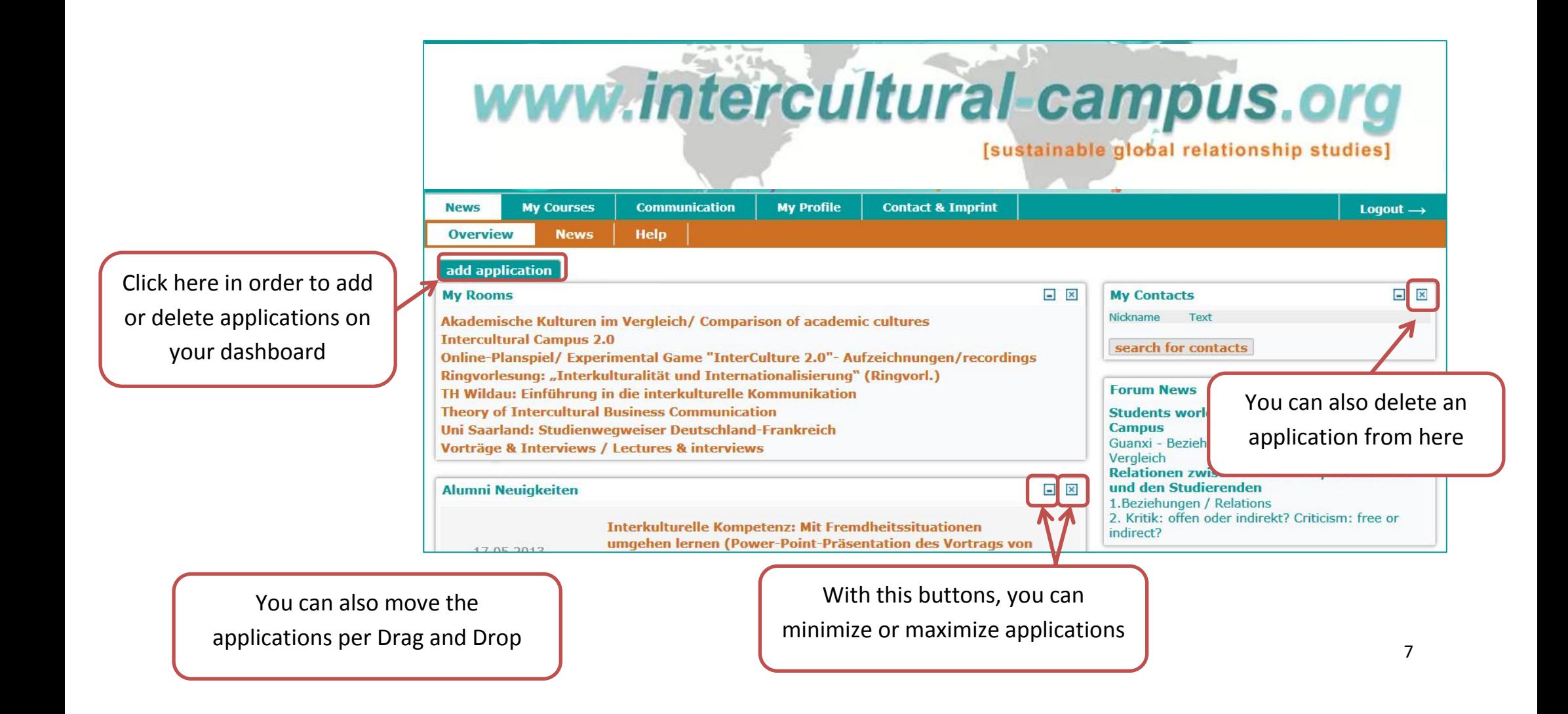

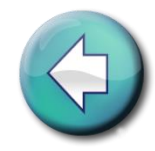

#### <span id="page-7-0"></span>4.News

If you click on the button "News" you can get information from the colleges

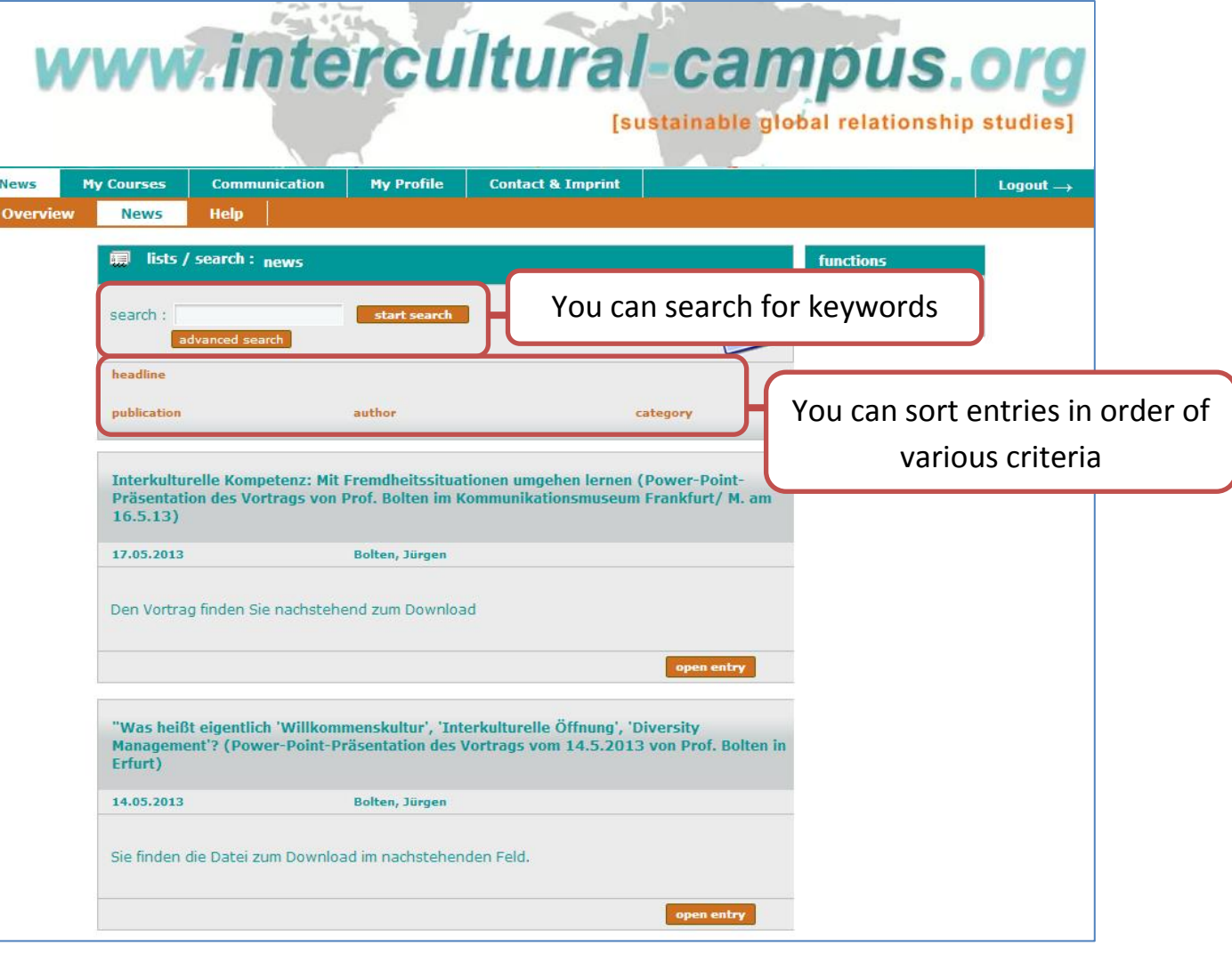

**START** 

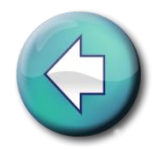

#### <span id="page-8-0"></span>5. Campus courses | 5.1 My courses

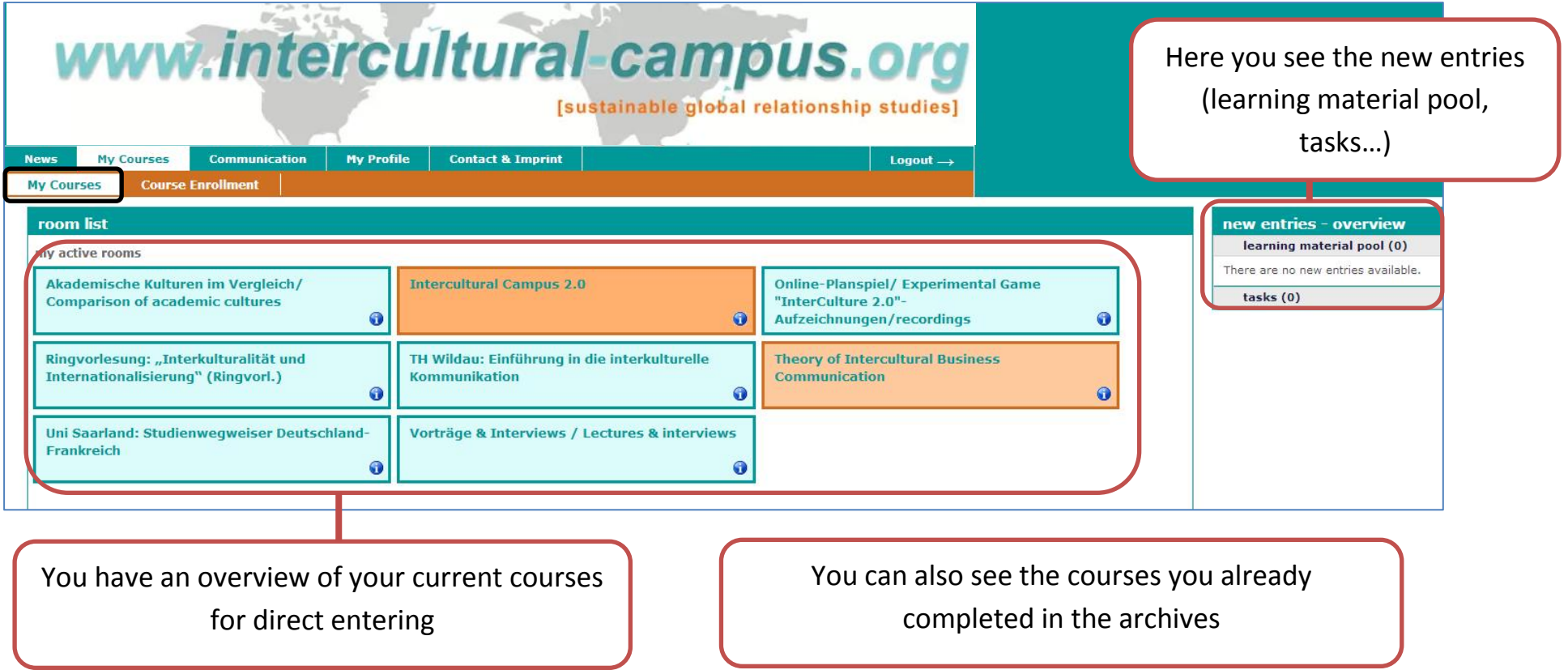

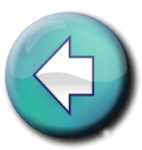

#### <span id="page-9-0"></span>5. Campus courses | 5.2 Course Enrollment

<span id="page-9-1"></span>Enrolment and access to the courses are two different things!

For the first visit you have to sign in to the course room here. After the first access you´ll find the chosen courses in the overview ("My Courses").

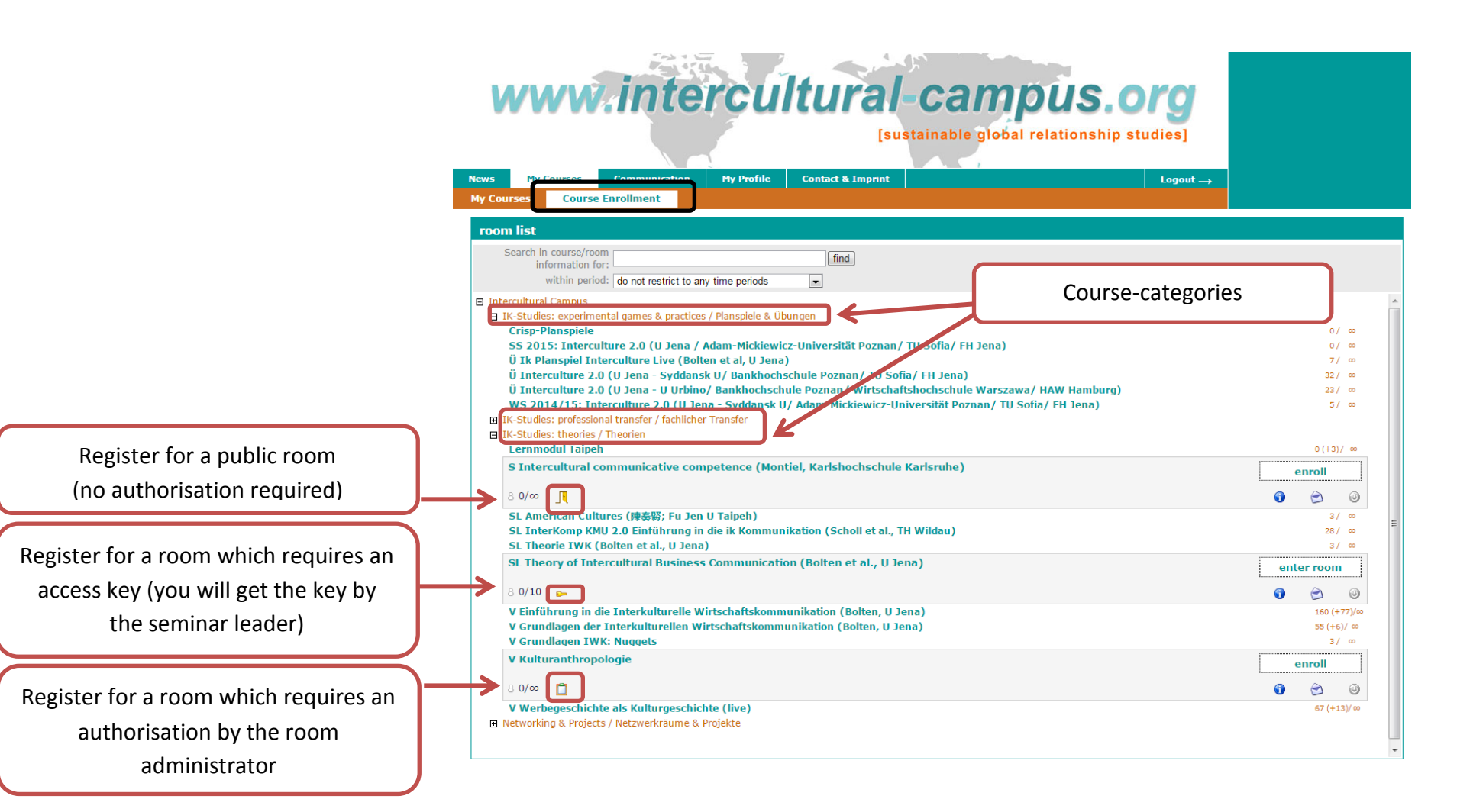

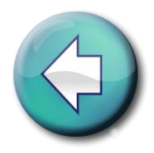

#### 6. Communication | 6.1 My contacts

<span id="page-10-0"></span>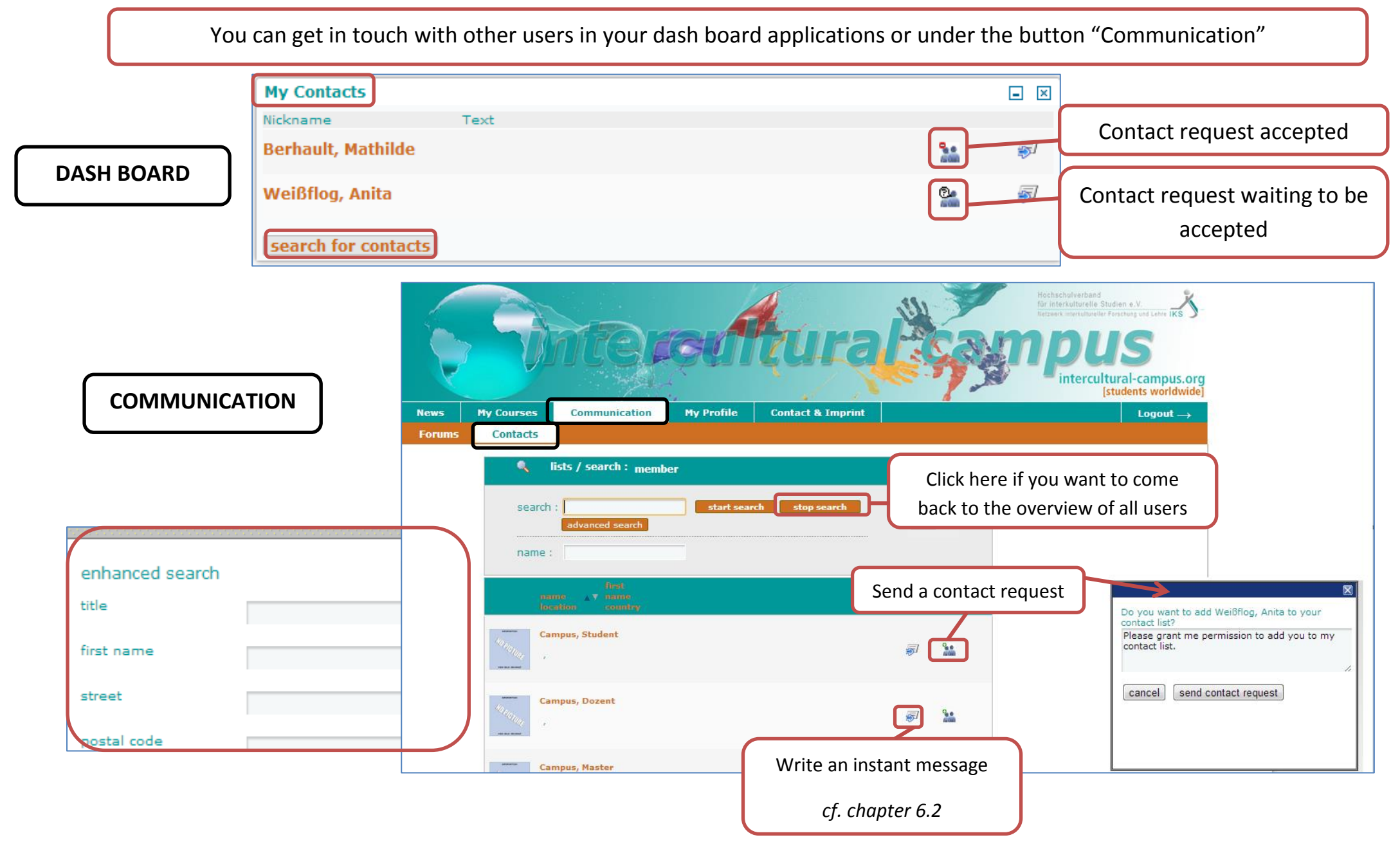

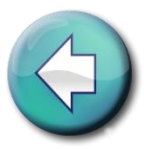

#### <span id="page-11-0"></span>6. Communication | 6.2 Write instant messages: Answer

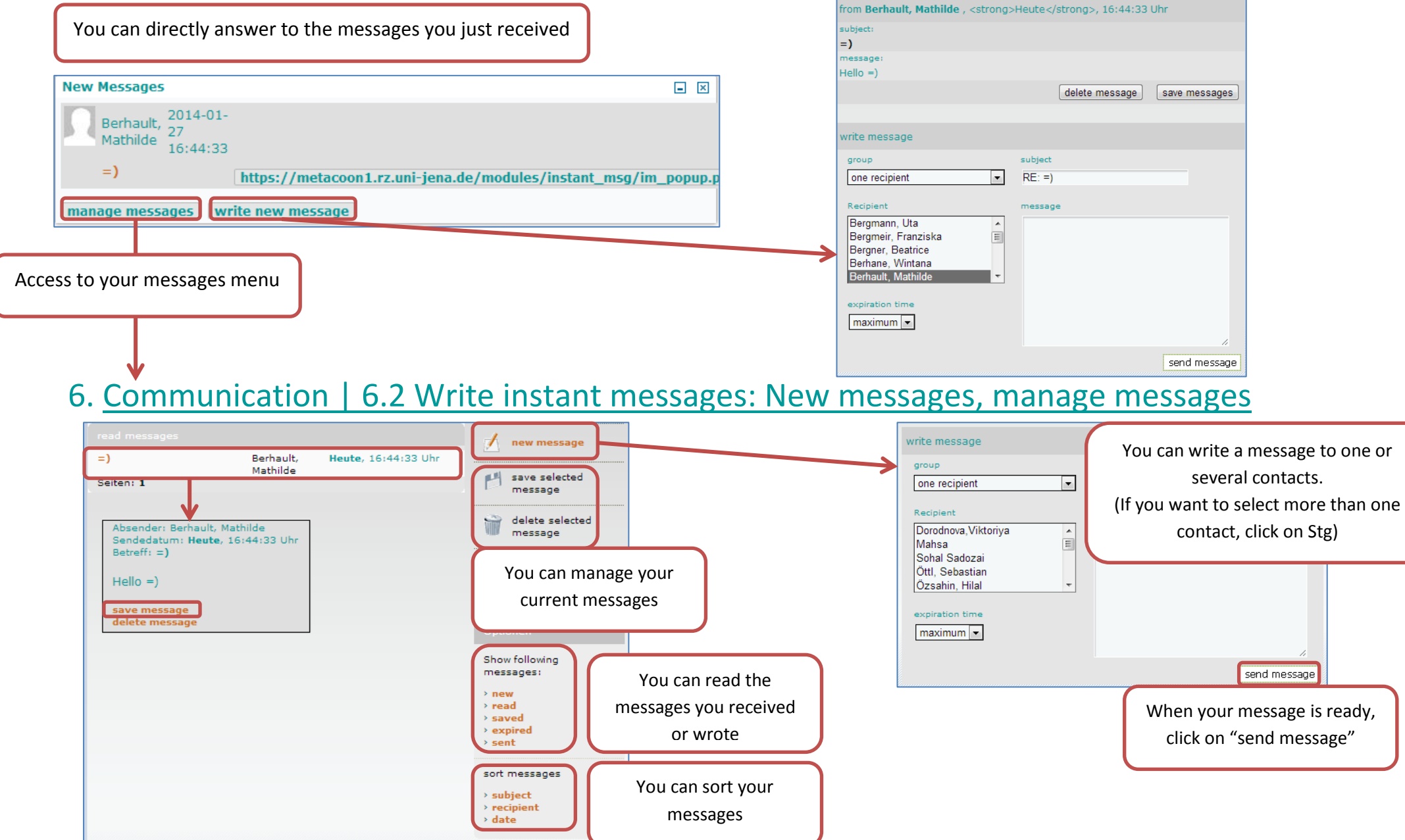

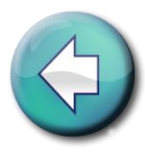

#### <span id="page-12-0"></span>6. Communication | 6.3 Public Forums

In the public forums, you can discuss intercultural topics and talk about your own experiences with other participants.

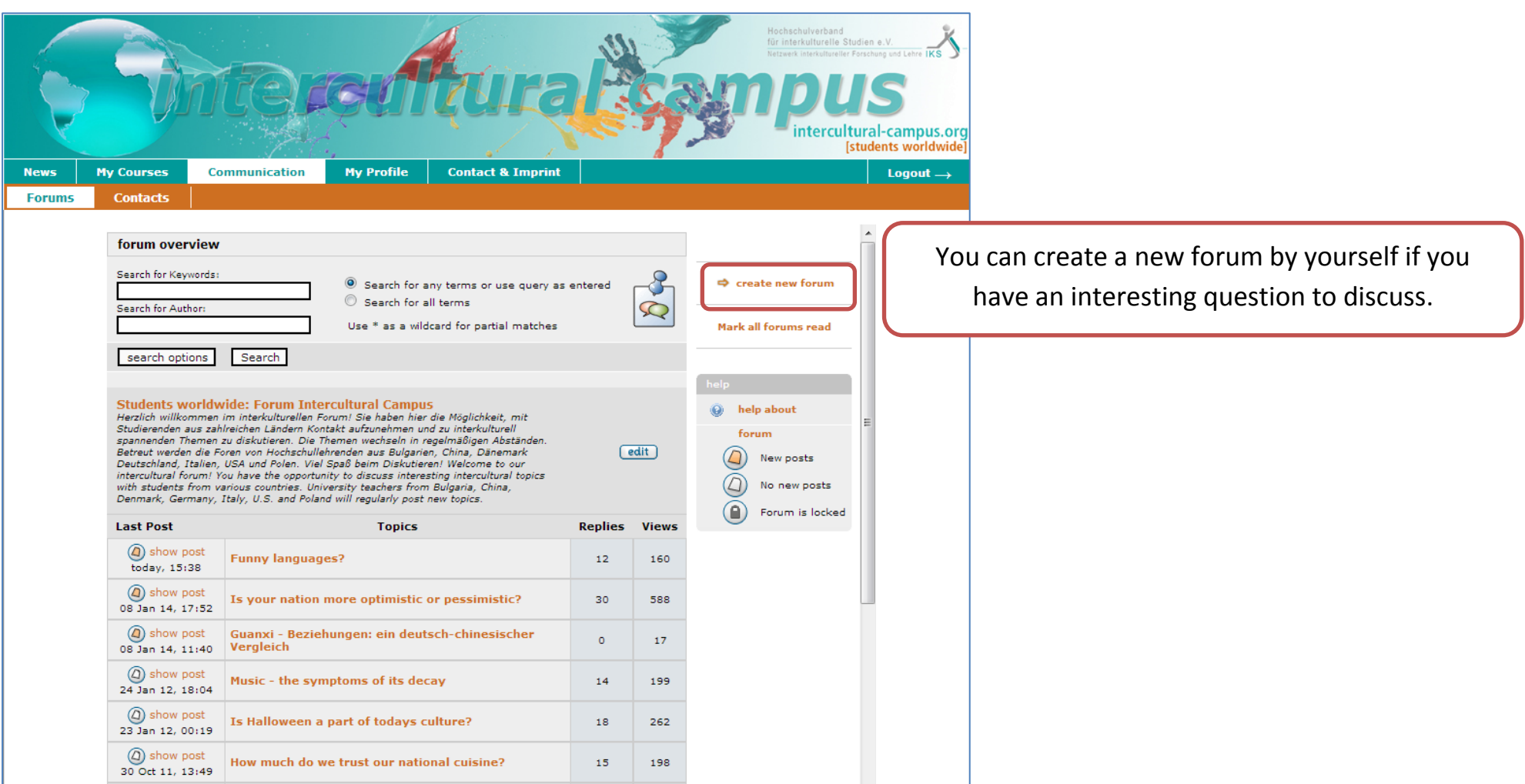

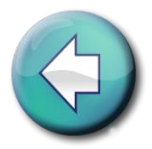

#### <span id="page-13-0"></span>6. Communication | 6.3 Public Forums | Topics and Posts

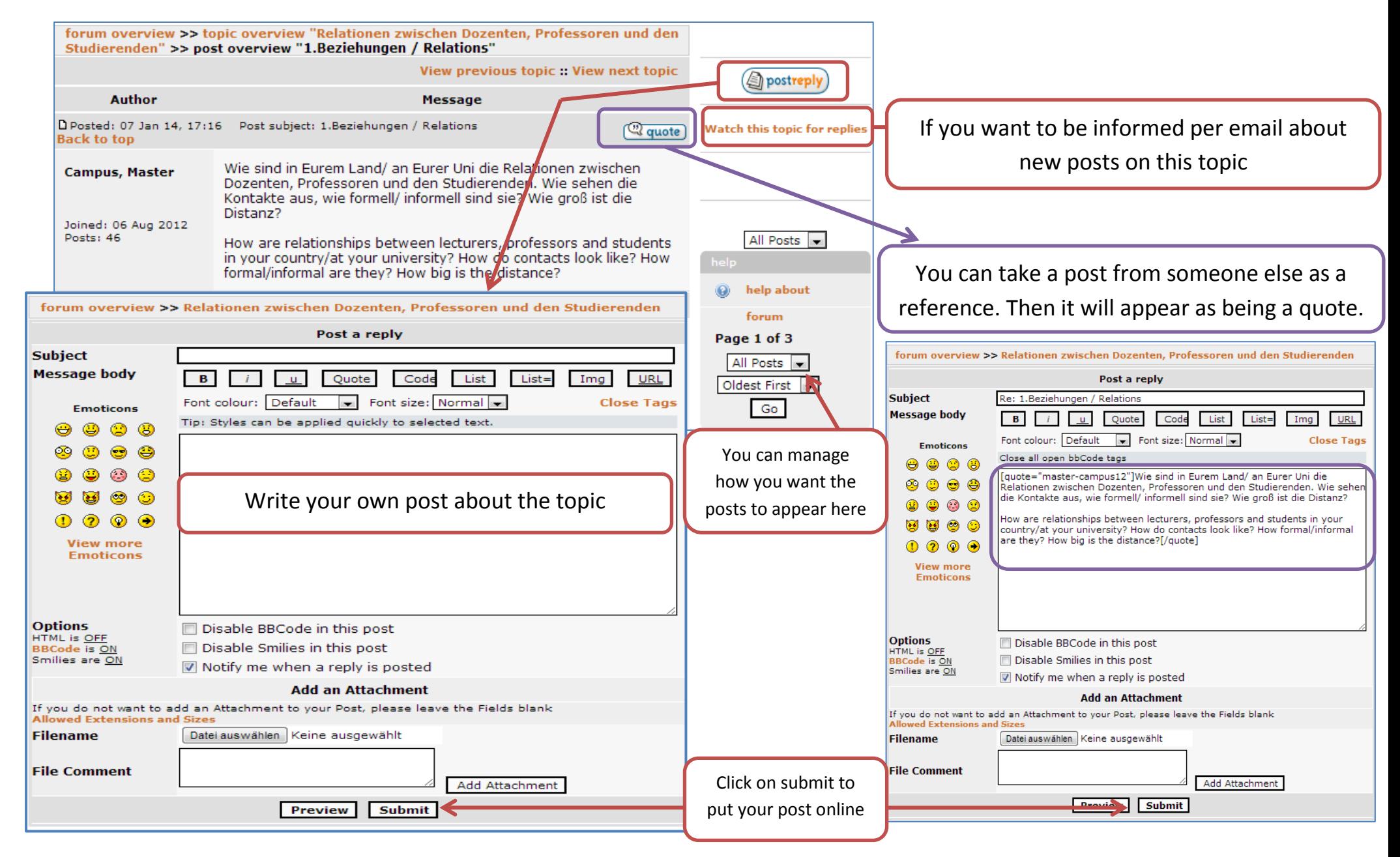

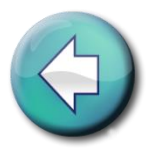

**Cancel** Save

#### <span id="page-14-0"></span>7.My Profile | 7.1 Personal Data

You can create your "business card" with which you can identify yourself and so that other users can find you.

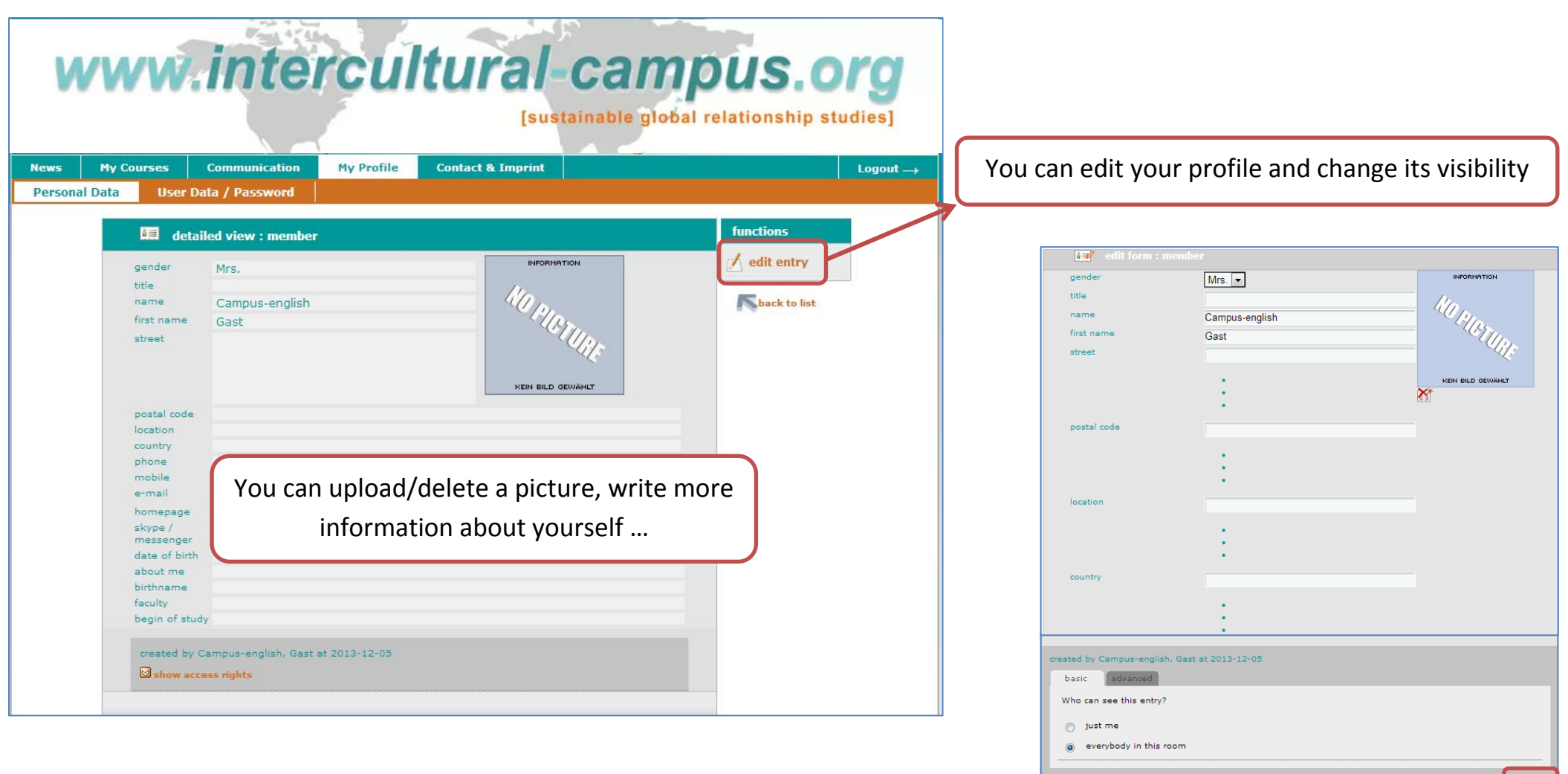

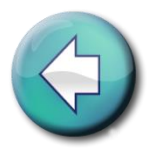

#### <span id="page-15-0"></span>7. My Profile | 7.2 User Data/Password

You can see and change your data and your password at any time under the menu "User Data/Password"

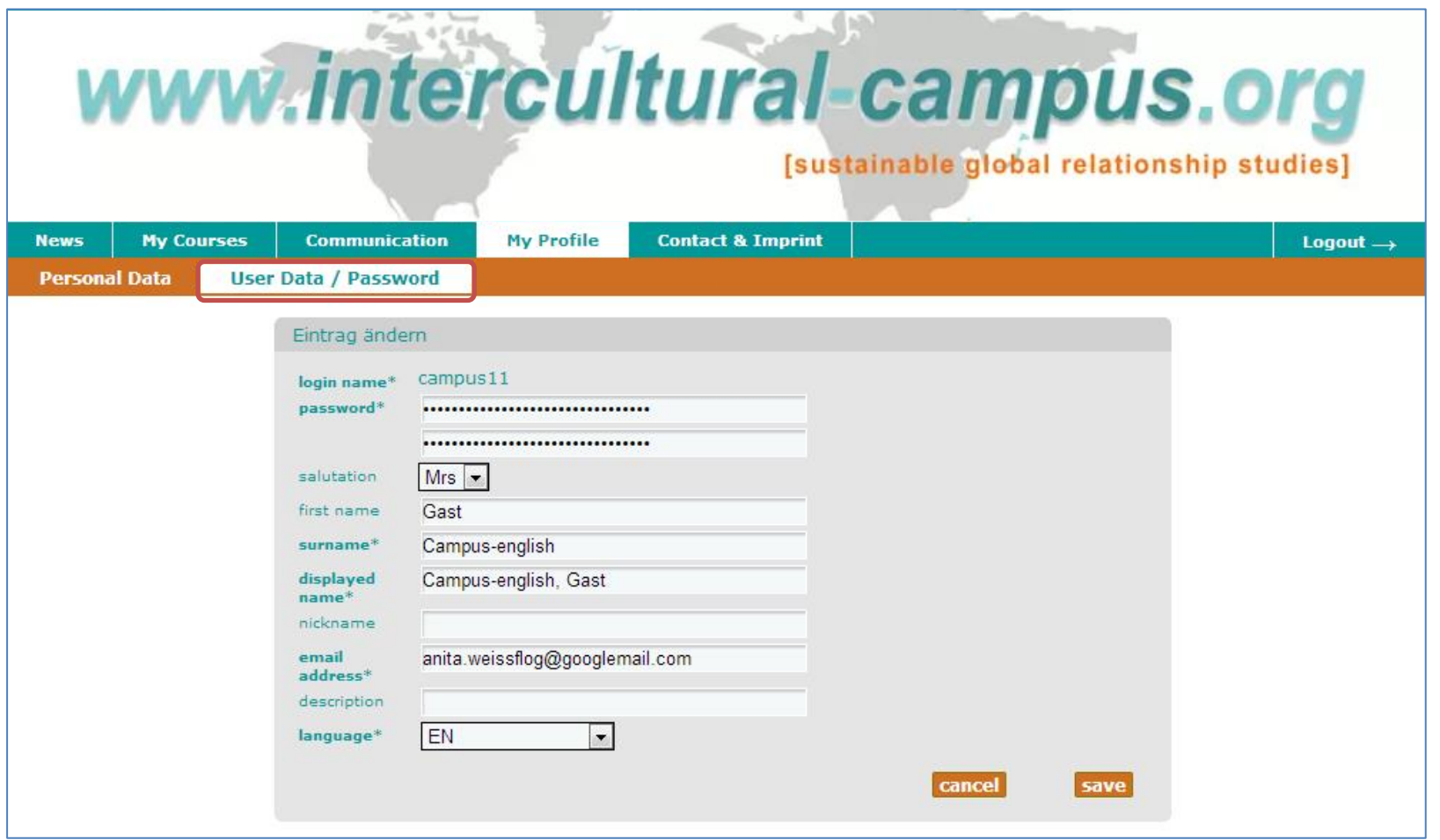

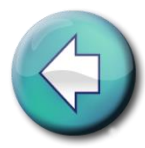

#### <span id="page-16-0"></span>8.Membership

You would like to use the Intercultural Campus but you are not a student at the Friedrich-Schiller University Jena? Please turn to the network-lecturer of your college.

You can find the list with all our academic partners on the campus homepage (cf. screenshot).

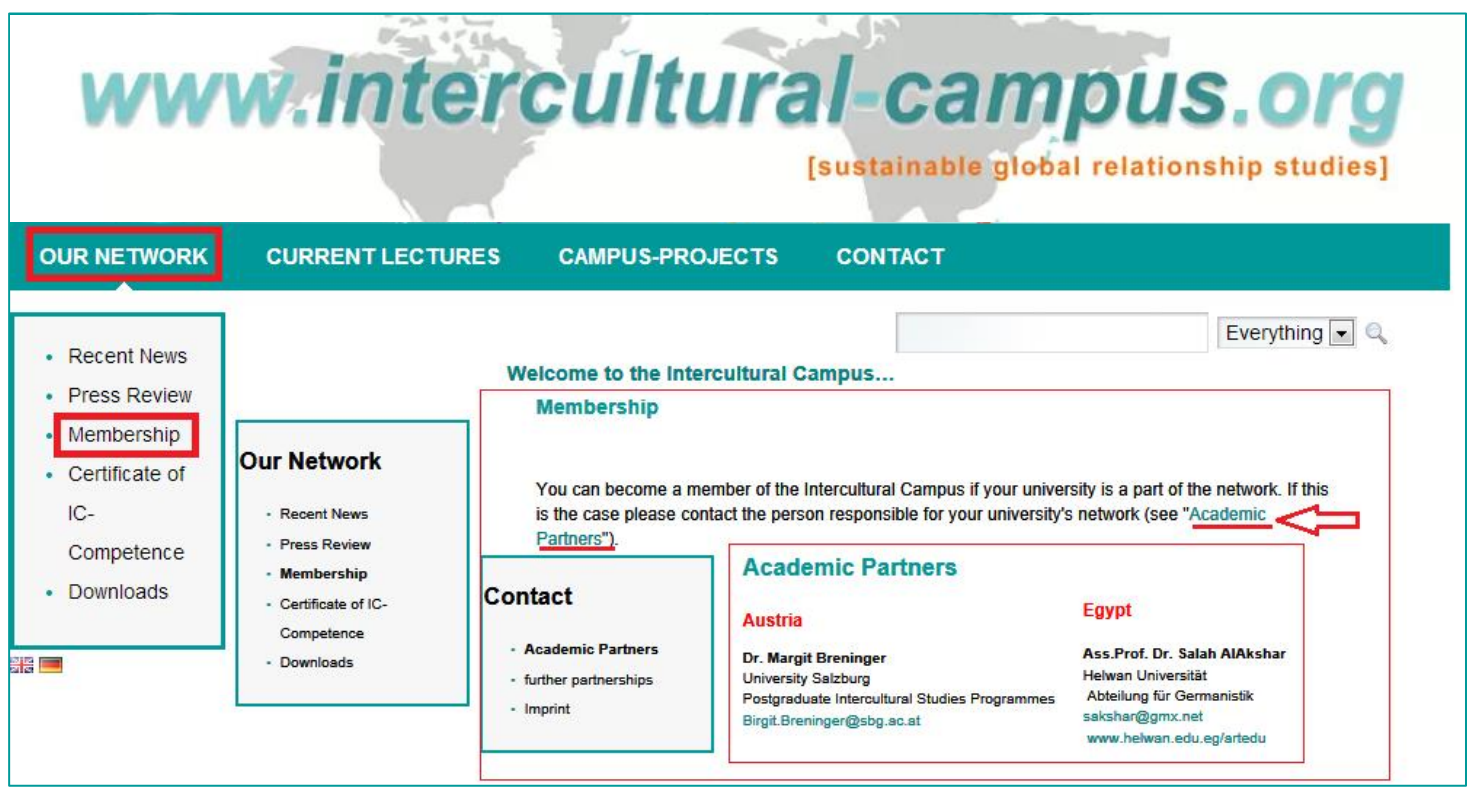

There is no academic partner at your college? Suggest a membership to the lecturers of your college/discipline! Your contact for a membership: anita.weissflog@uni-jena.de

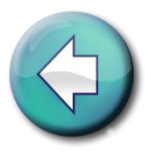

#### 9. Contacts and Imprint

<span id="page-17-0"></span>If you have any suggestions or questions, you can write to the following contacts

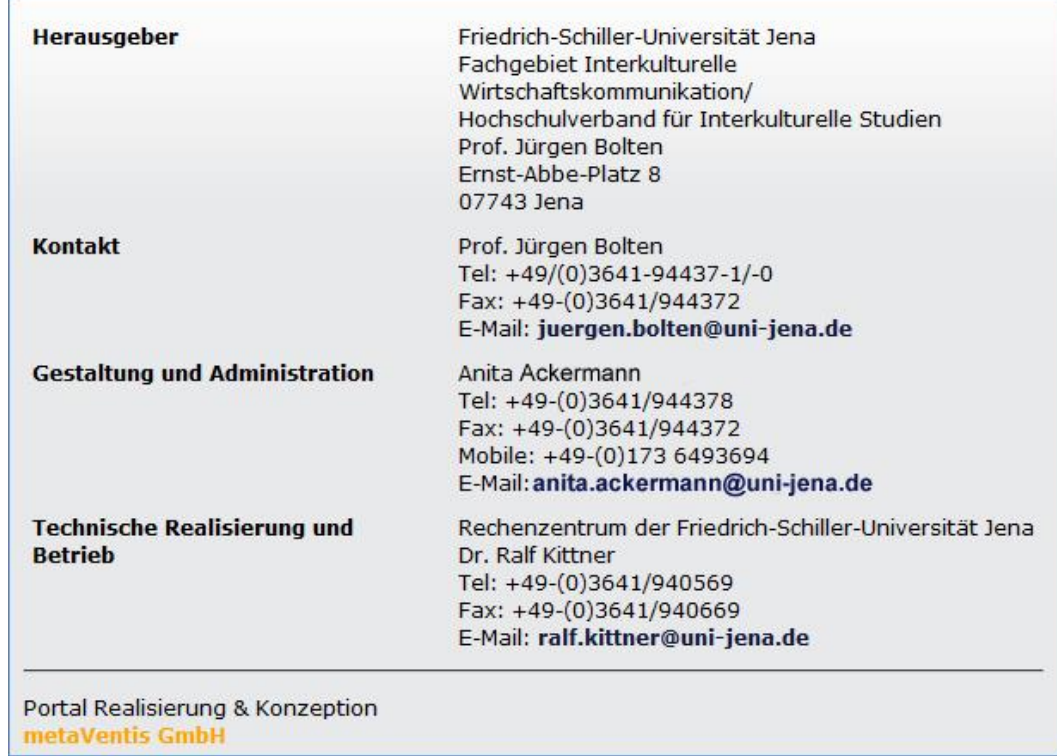

# www.intercultural-campus.org [sustainable global relationship studies]

# **We hope you will enjoy studying on the**  *intercultural-campus.org*

<span id="page-18-0"></span>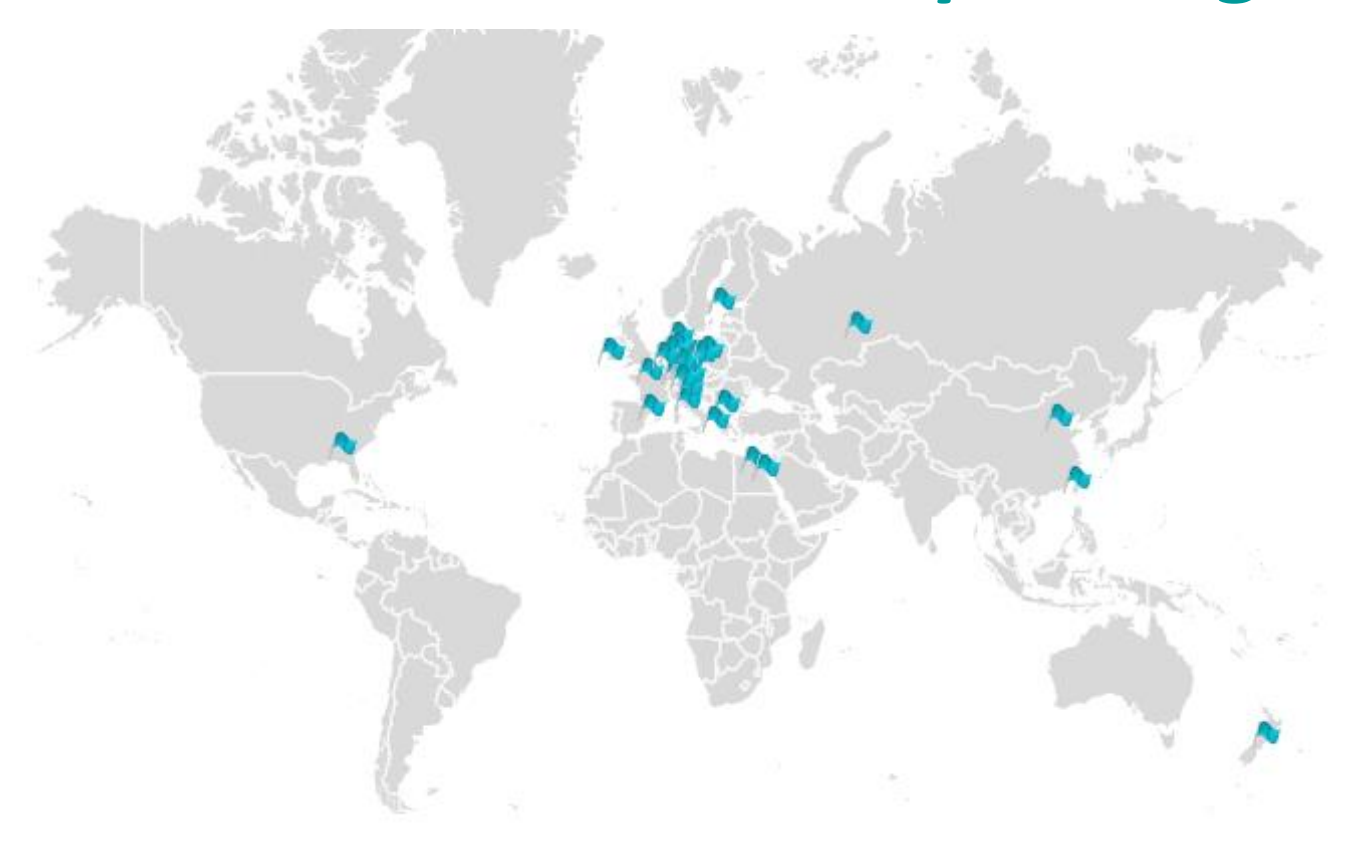

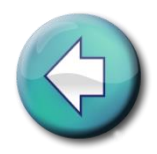

#### 10. Glossary – Part 1 | A-C

- [Academic partners of the Intercultural Campus](#page-16-0)
- [Access to a course](#page-9-0)
- [Add a new forum](#page-12-0)
- [Add personal data to my profile](#page-14-0)
- [Add/Delete mini-applications on the dashboard](#page-6-0)
- [Advanced search for contacts](#page-10-0)
- [Answer to a message](#page-11-0)
- [Authorisation](#page-9-1) for a course
- [Business card](#page-14-0)
- [Cancel a registration for a course](#page-9-1)
- [Choose contacts to send a message](#page-11-0)
- [Choose mini-applications](#page-6-0)
- **[Communication](#page-10-0)**
- [Contact request \(send/accept\)](#page-10-0)
- [Contact the room administrator](#page-9-1)
- [Contacts](#page-10-0)
- [Contacts if any problem](#page-17-0)

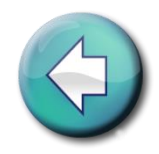

#### 10. Glossary – Part 2 | C-L

- [Course room](#page-8-0)
- [Courses](#page-8-0)
- [Courses with direct access](#page-9-0)
- [Dash board](#page-5-0)
- · [Delete a message](#page-11-0)
- [Delete a picture](#page-14-0)
- [Delete personal data](#page-14-0)
- [Enter a course room](#page-9-0)
- [Guest login](#page-4-0)
- [Imprint](#page-17-0)
- [Information about courses](#page-9-1)
- [Instant messages](#page-11-0)
- **[Intercultural activities](#page-5-0)**
- [Lectures timetable](#page-8-0)
- [Login from Friedolin \(FSU Jena\)](#page-4-0)
- [Login from other colleges](#page-4-0)

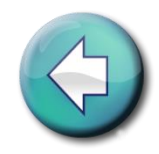

#### 10. **Glossary – Part 3 | M-N**

- [Manage messages](#page-11-0)
- [Manage personal data](#page-14-0)
- [Membership](#page-16-0)
- [Messages menu](#page-11-0)
- [Mini-applications](#page-5-0)
- Move/Remove [mini-applications](#page-6-0)
- My [courses](#page-8-0)
- Network [Lecturers/Academic partners](#page-16-0)
- [News](#page-7-0)
- [News from intercultural activities](#page-5-0)
- [News from my courses](#page-8-0)
- [News from the forums](#page-5-0)
- [Notification about new posts on forums](#page-13-0)
- [Number of participants in a course](#page-9-1)

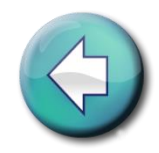

#### 10. Glossary – Part 4 | P-S

- [Password](#page-15-0)
- [Password for a course](#page-9-0)
- [Password for the platform](#page-15-0)
- Password forgotten [Students at another college](#page-4-0)
- Password forgotten [Students at the Friedrich-Schiller University Jena](#page-4-0)
- [Personalize my dash board](#page-6-0)
- [Profile](#page-14-0)
- [Public courses for everyone](#page-9-0)
- [Public forums](#page-12-0)
- [Read a message](#page-11-0)
- [Refer to a post/Quote](#page-13-0)
- [Register](#page-2-1)
- [Register for a course](#page-9-0)
- [Save a message](#page-11-0)
- [Search for a course](#page-9-0)
- [Search for news](#page-7-0)
- [Search for contacts](#page-10-0)

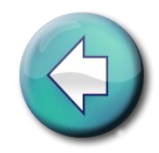

#### 10. Glossary – Part 5 | S-W

- [Send a message](#page-11-0)
- [Send the same message to various contacts](#page-11-0)
- [Sort messages](#page-11-0)
- [Sort mini-applications](#page-6-0)
- [Sort news](#page-7-0)
- [Sort posts from forums](#page-13-0)
- [Status of a course](#page-9-0)
- [Upload a picture](#page-14-0)
- [User name](#page-15-0)
- [User name \(see and change\)](#page-15-0)
- [Visibility of my data](#page-14-0)
- [Write a post on the forum](#page-13-0)